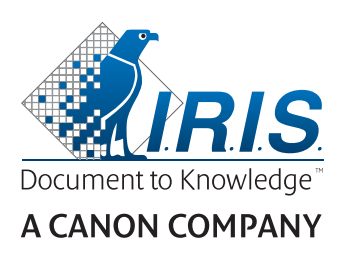

# IRIScan™ Pro 5

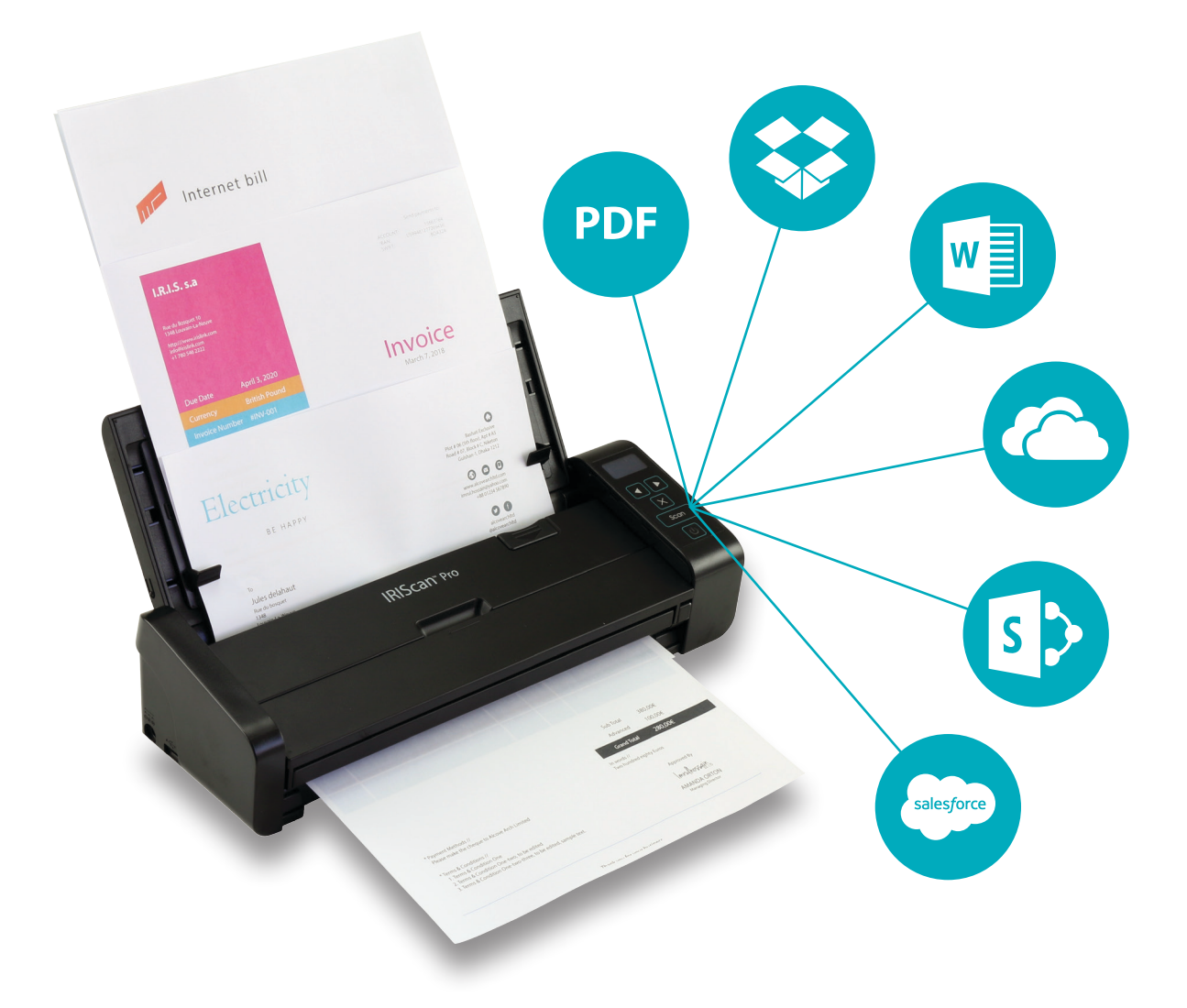

# Be Smart, Automate Your Scans!

for Windows<sup>®</sup> and Mac<sup>®</sup> extending the Portable scanner & OCR software

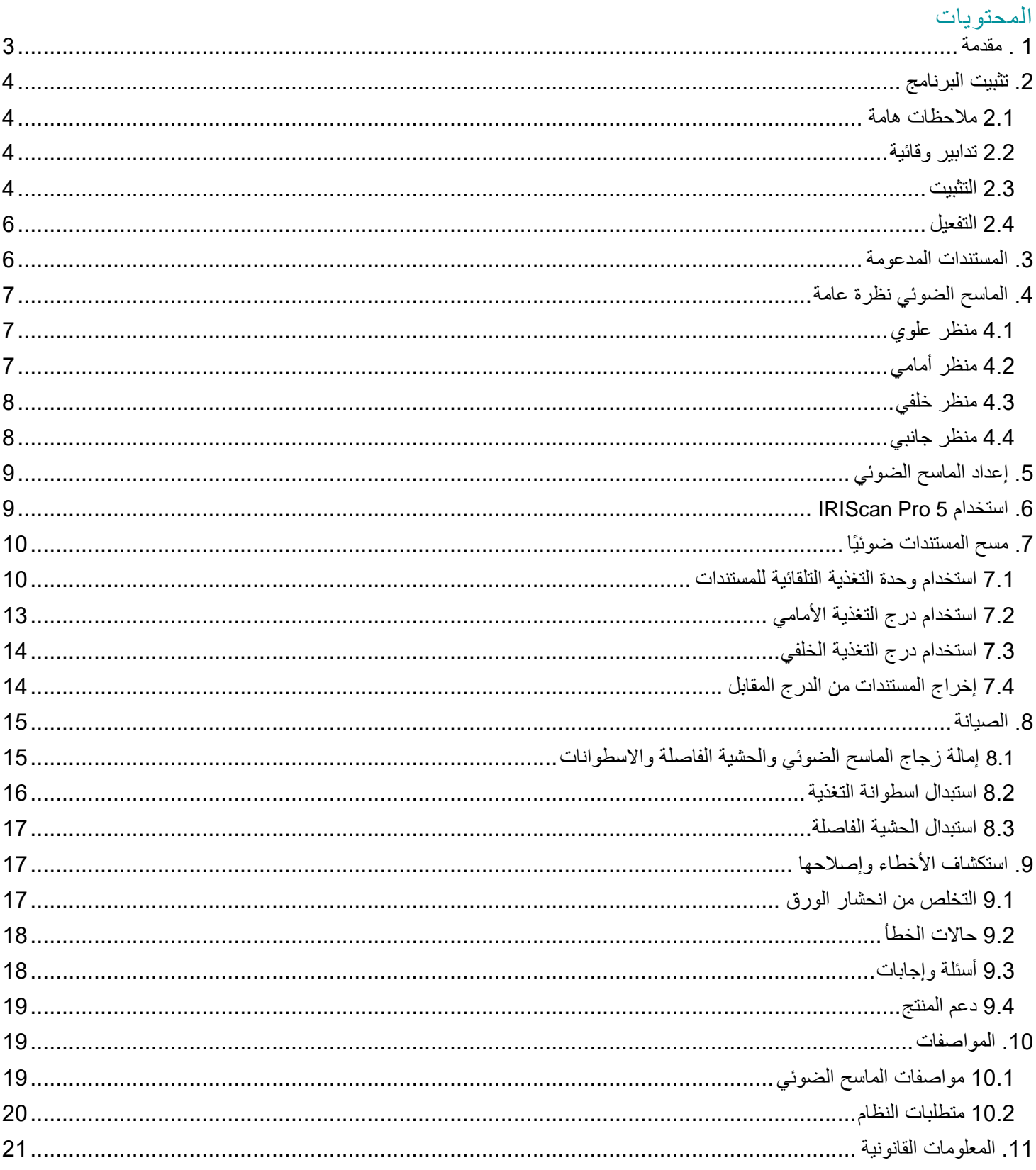

### <span id="page-2-0"></span>1 . مقدمة

يساعدك دليل المستخدم هذا على بدء تشغيل **5 Pro™ IRIScan**، ماسح ضوئي مزدوج متنقل. الرجاء قراءة هذا الدليل قبل تشغيل هذا الماسح الضوئي والبرنامج الخاص به. تخضع كافة المعلومات للتغيير بدون إشعار مسبق. إن الماسح الضوئي 5 Pro™ IRIScan مزود بمجموعة برامج مختلفة.

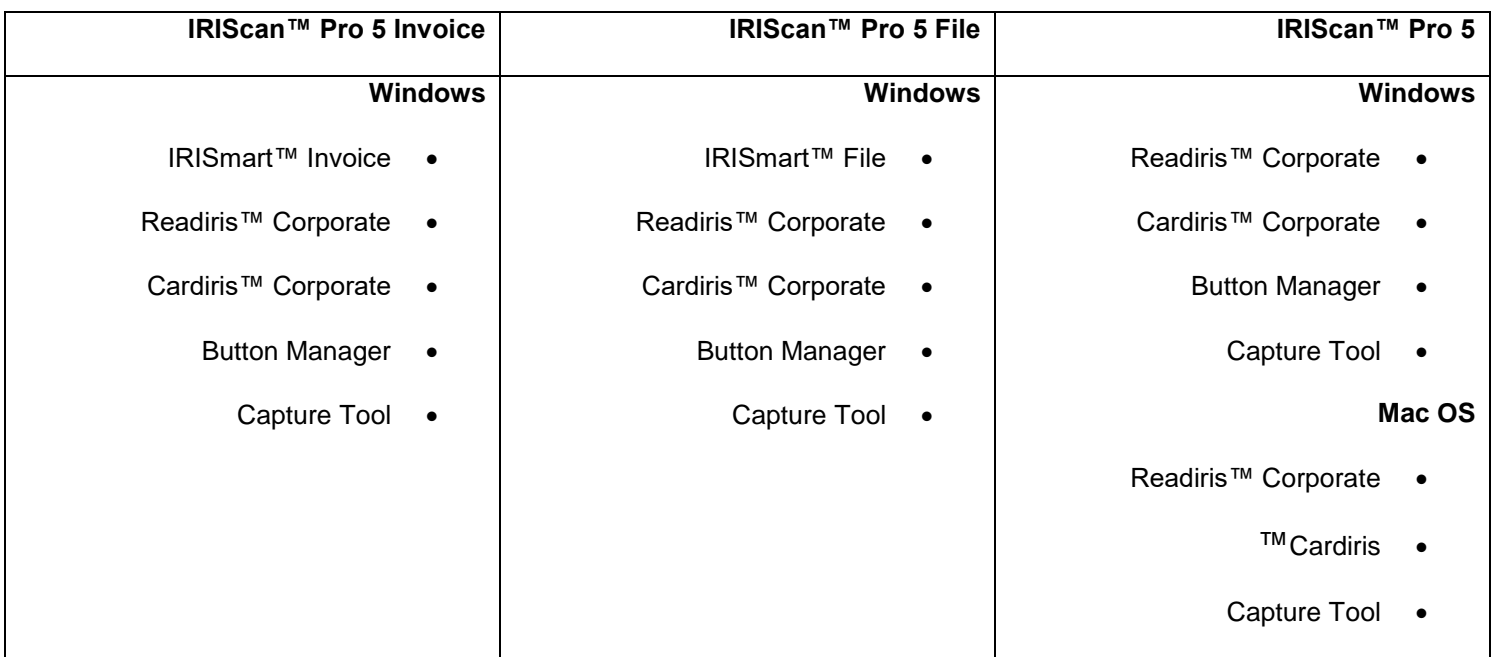

<span id="page-2-1"></span>لمزيد من المعلومات والتوجهات المفصلة حول برامجنا: IRISmart™ File/Invoice وIM Cardiris وIRIS ™Readiris وRutton Manager وTool Capture، انظر الوثائق الخاصة بها على [.](http://www.irislink.com/support/productselection)**[com.irislink.www](http://www.irislink.com/support/productselection)**

#### <span id="page-3-0"></span>.2 تثبيت البرنامج

#### <span id="page-3-1"></span>2.1 مالحظات هامة

• قم بتثبيت البرنامج File™ IRISmart/™Readiris **قبل** توصيل الماسح الضوئي بالكمبيوتر لديك.

**تحذير**: قم بتثبيت تطبيقات البرامج المختلفة بالترتيب المشار إليه أدناه.

• قم بالتحقق من متطلبات النظام للتأكد من توافق النظام الخاص بك.

#### <span id="page-3-2"></span>2.2 تدابير وقائية

- قم بالحفاظ على الماسح الضوئي بعيدًا عن ضوء الشمس المباشر. قد يؤدي التعرض المباشر لضوء الشمس أو الحرارة الشديدة إلى إتالف الوحدة.
	- ال تقم بتركيب الماسح الضوئي في مكان رطب أو معرض لألتربة.
		- تأكد من استخدام مصدر طاقة تيار متردد مناسب.
- قم بوضع الماسح الضوئي بشكل آمن على سطح مستو ومسطح. قد تؤدي الأسطح المائلة أو غير المستوية إلى حدوث مشكلات ميكانيكية أو في تغذية الورق.
	- قم بالحفاظ على صندوق الماسح الضوئي ومواد التغليف ألغراض الشحن.

#### <span id="page-3-3"></span>2.3 التثبيت

- **[www.irislink.com/start](http://www.irislink.com/start)**. إلى انتقل .1
- .2 قم بالتمرير ألسفل إلى **5**. **Pro™ IRIScan**
- .3 حدد اإلصدار الذي حصلت عليه وانقر فوق **بدء التشغيل**.
	- .4 ثم انقر فوق **ابدأ اآلن**.
	- .5 قم باستكمال النموذج والنقر فوق **تسجيل اآلن**.
		- .6 حدد نظام التشغيل المطلوب.
		- .7 انقر فوق **تنزيل** لتنزيل البرنامج.
- .8 انتقل إلى الموقع الذي قمت فيه بتنزيل البرنامج، وقم بتشغيل ملف التثبيت.

.9 يتم عرض شاشة اإلعداد التالية: **تحذير**: قم بتثبيت تطبيقات البرامج المختلفة بالترتيب المشار إليه أدناه. يجب تثبيت Readiris and Invoice/File™ IRISmart ™قبل أن تقوم بتثبيت برنامج تشغيل الماسح الضوئي.

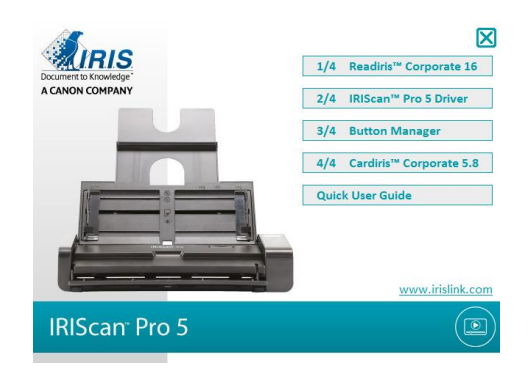

انقر فوق **File™ IRISmart**أو **Invoice™ IRISmart** لتثبيته. اتبع التعليمات التي تظهر على الشاشة. \*يتوفر برنامج Invoice™ IRISmart / File™ IRISmart فقط إذا كنت قد حصلت على هذه المجموعة المحددة.

.10 انثر فوق **Corporate™ Readiris** لتثبيته. اتبع التعليمات التي تظهر على الشاشة.

- .11 توصيل الماسح الضوئي بالكمبيوتر الخاص بك:
- قم بتوصيل موصل USB الصغير بمنفذ USB على الماسح الضوئي.
- قم بتوصيل طرف موصل USB اآلخر بمنفذ USB على الكمبيوتر الخاص بك.

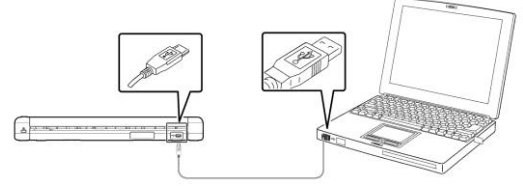

اضغط على زر **Power( الطاقة(** لتشغيل الماسح الضوئي وانقر فوق **Next( التالي(** في شاشة التثبيت.

تحذير: قم فقط باستخدام كابل USB المزود مع الماسح الضوئي الخاص بك. قد يؤدي استخدام كابالت USB أخرى إلى إتالف الماسح الضوئي وإلغاء الضمان.

- .12 قم بالعودة إلى شاشة اإلعداد والنقر فوق **Driver Pro™ IRIScan** لتثبيت برنامج تشغيل الماسح الضوئي.
	- .13 انقر فوق **التالي** وقم بإتباع التعليمات التي تظهر على الشاشة.
	- .14 عند اكتمال عملية التثبيت، انقر فوق **Finish**( إنهاء( وارجع إلى شاشة اإلعداد.
	- .15 انقر فوق **Manager Button** لتثبيت Manager Button. يظهر إطار تحديد اللغة.

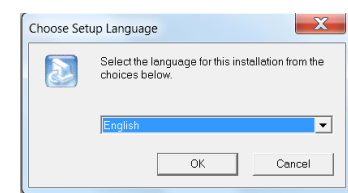

.16 قم باختيار اللغة التي ترغب في تثبيتها. يوجهك معالج InstallShield خالل باقي عملية التثبيت.

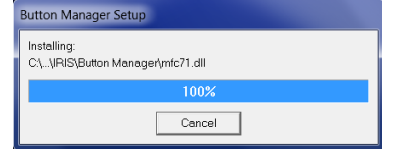

- .17 انقر فوق إنهاء الستكمال التثبيت.
- .18 قم اآلن بتثبيت التطبيق **Cardiris™**. مرة أخرى، اتبع التعليمات التي تظهر على الشاشة.

**تحذير** : لا يدعم كل من برنامجيّ Cardiris™ Mac و Button Manager الوظيفة المزدوجة لـ IRIScan™ Pro 5 أصلاً عند المسح إلى Cardiris ™على جهاز كمبيوتر. للتعرف على المزيد حول المسح المزدوج إلى Cardiris™، راجع قاعدتنا المعرفية على [https://support.irislink.com/.](https://support.irislink.com/)

#### <span id="page-5-0"></span>2.4 التفعيل

يلزم وجود رقم الترخيص من أجل تفعيل Readiris™، وسيتم استعادة Cardiris ™تلقائيًا بشرط أن يكون الماسح الضوئي لديك متصال بالكمبيوتر من خالل USB أثناء عملية التفعيل.

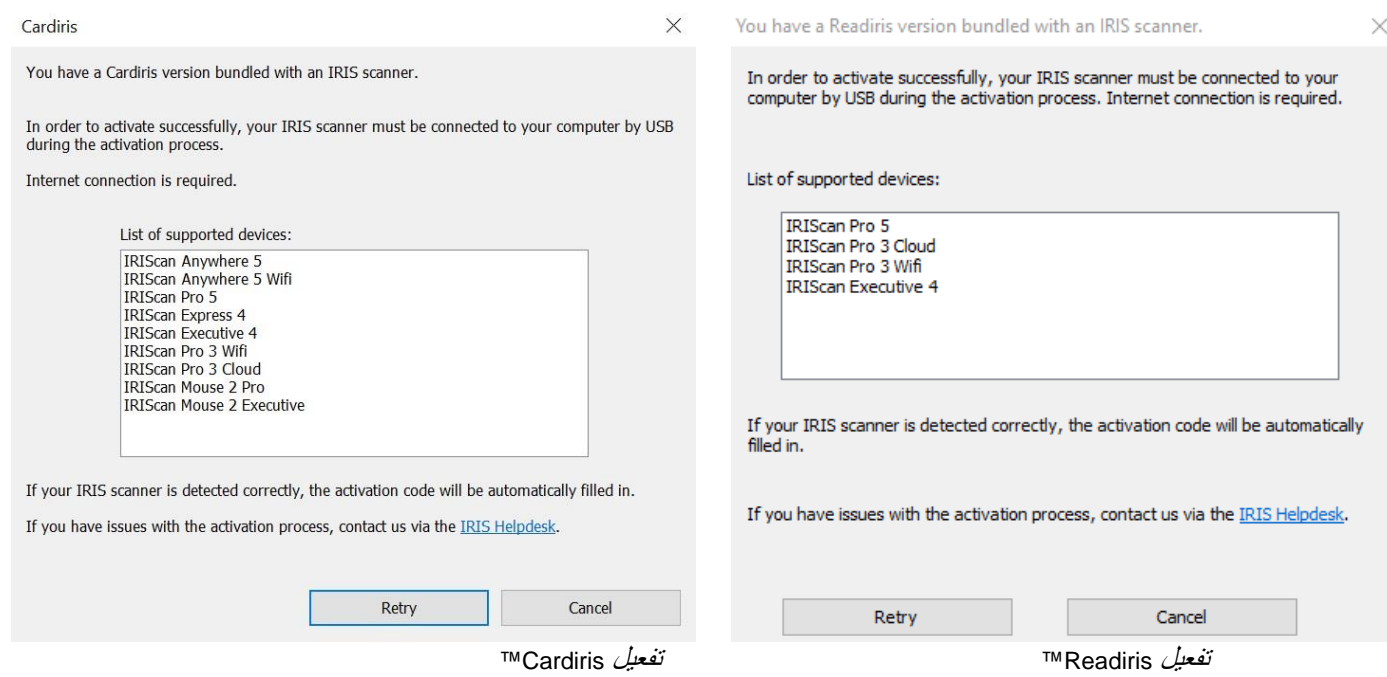

للحصول على معلومات مفصلة حول مجموعة المزايا الكاملة لـ **Readiris** ™أو **Cardiris**™، قم بالرجوع إلى ملف التعليمات المزود مع البرنامج أو أحدث أدلة مستخدم على./http://www.irislink.com

#### <span id="page-5-1"></span>.3 المستندات المدعومة

- قد يتراوح حجم المستندات من **50** 50 x **مم )1.9** 1.9 x **بوصة(** إلى 216 356 x مم )8.5 14 x بوصة(
	- قد يتراوح وزن المستندات من 30 ~ 413 جرام/م 2 عند استخدام درج التغذية األمامي.
	- قد يتراوح وزن المستندات من 30 ~ 160 جرام/م 2 عند استخدام وحدة تغذية المستندات.
		- تصل سماكة بطاقات الهوية إلى 1.25 مم )0.05 بوصة(
		- يجب أن تكون المستندات مربعة أو مستطيلة الشكل وبحالة جيدة )غير هشة أو متآكلة(.
			- يجب ان تخلو المستندات من االنثناء أو الطي أو التمزق أو الحبر الرطب أو الثقوب.
				- يجب ان تخلو المستندات من الدبابيس أو مشابك الورق أو األوراق الالصقة.

# .4 الماسح الضوئي نظرة عامة

<span id="page-6-1"></span><span id="page-6-0"></span>4.1 منظر علوي

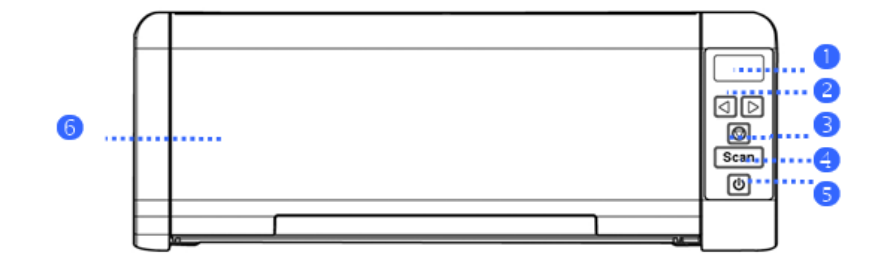

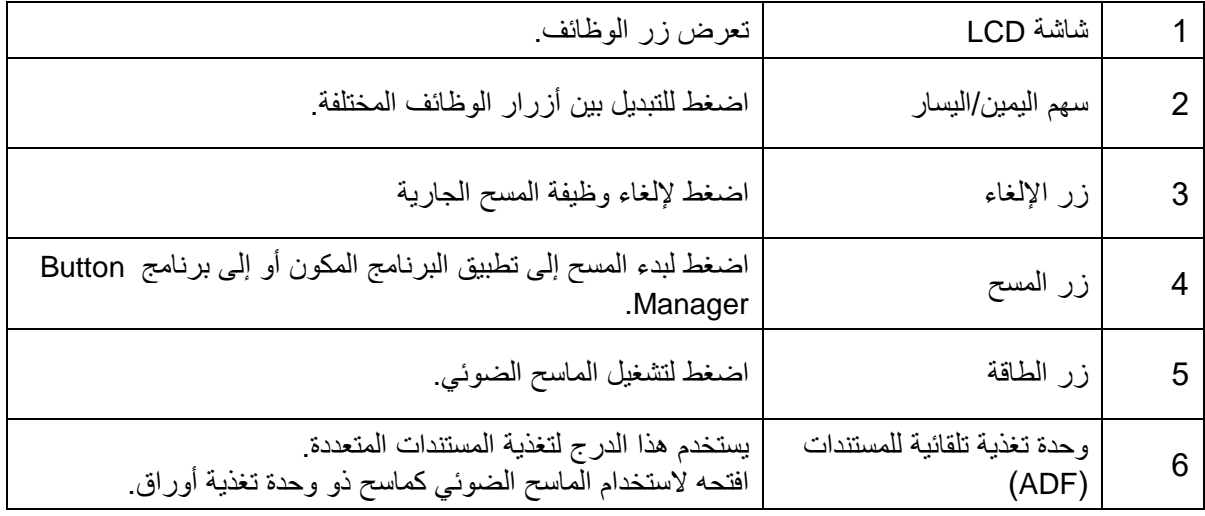

# <span id="page-6-2"></span>4.2 منظر أمامي

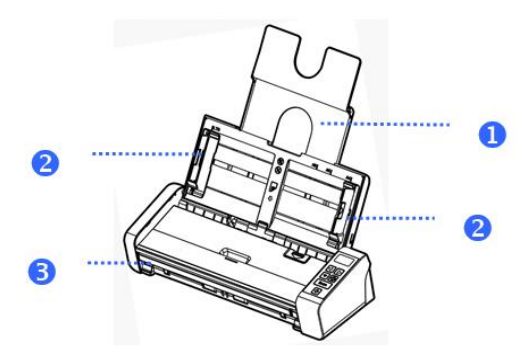

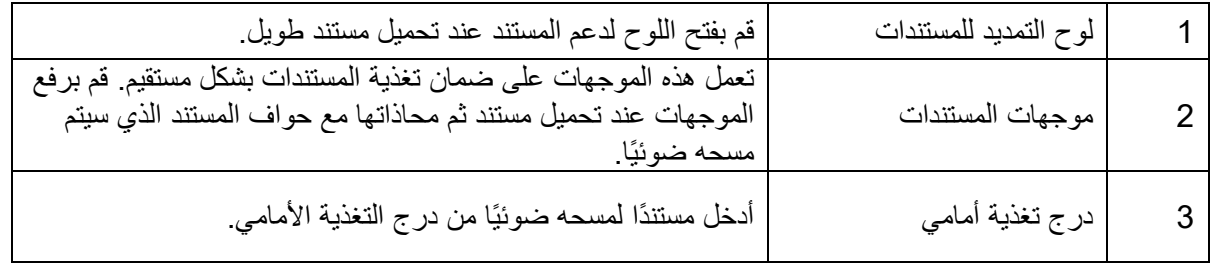

# <span id="page-7-0"></span>4.3 منظر خلفي

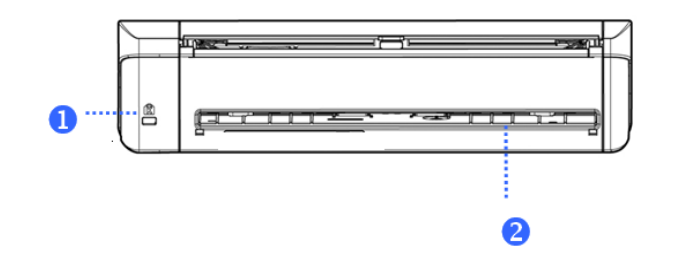

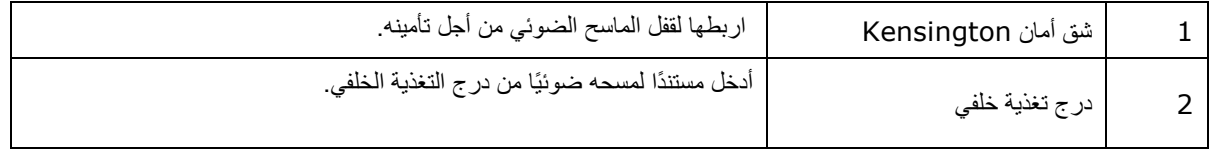

# <span id="page-7-1"></span>4.4 منظر جانبي

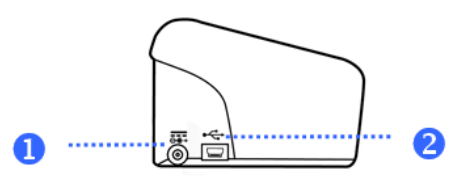

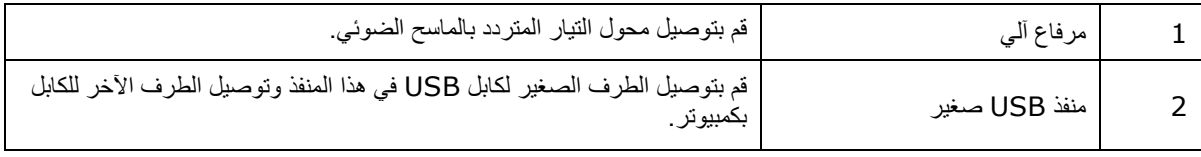

# <span id="page-8-0"></span>.5 إعداد الماسح الضوئي

#### **توصيل الماسح الضوئي بمأخذ طاقة**

قم بتوصيل الطرف الصغير لمحول الطاقة بالمرفاع اآللي للماسح الضوئي. قم بإدخال الطرف اآلخر في مأخذ الطاقة المناسب.

الحظ أن محول الطاقة يمكن تعديله إلى مآخذ الطاقة األوروبية واألمريكية واآلسيوية.

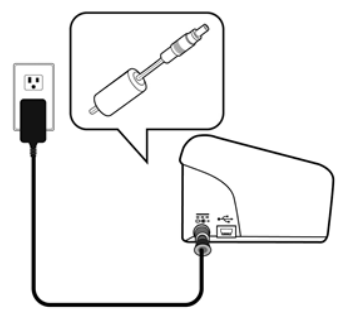

قم بتوصيل الماسح الضوئي بالكمبيوتر الخاص بك كام يتضح في **[.2](#page-2-1) تثبيت [البرنامج](#page-3-0)**.

**تشغيل الماسح الضوئي**

اضغط على زر **الطاقة )Power )**في اللوحة األمامية. يومض اآلن مؤشر زر الطاقة. عند توقف الوميض وثبات الضوء، يصبح الماسح الضوئي جاهزًا للمسح.

إليقاف تشغيل الماسح الضوئي، اضغط على زر **الطاقة** لثالث ثوان.

### <span id="page-8-1"></span>**IRIScan Pro 5** استخدام .6

يمكن استخدام 5 Pro IRIScan بعدة طرق:

- باستخدام **Manager Button** لمسح المستندات ضوئيًا مباشرة إلى Readiris للتعرف على النص ومسحها إلى تطبيقات أخرى من اختيارك ووجهات Cloud متعددة وما شابه.
	- ™**Cardiris** أوTM **Readiris** أو ،**IRISmart™ File/Invoice** داخل من•
		- من داخل **Tool Capture**.

```
القسم .7 مسح المستندات في دليل المستخدم هذا نقوم فقط بوصف أساسيات القيام بالمسح الضوئي. لمزيد من المعلومات حول كيفية المسح من
داخل المعلومات حول كيفية المسح من داخل IRISmart™ File/Invoice، و™Readiris™، وButton Manager ،™Cardiris و Capture
                                                                                       Tool، راجع أدلة المستخدم الخاصة بهم.
                                 راجع أدلة المستخدم الخاصة بهم. يمكن الحصول عليها من قسم الدعم الفني في .com.irislink.www
```
**هام**: عند إجراء المسح الضوئي من داخل Readiris ™وInvoice/File™ IRISmart، ينبثق إطار **خصائص الماسح الضوئي** قبل كل عملية مسح في ذلك الإطار يمكنك تكوين إعدادات المسح الضوئي المتقدمة. تتماثل إعدادات المسح الضوئي هذه مع تلك الإعدادات المتاحة في **Tool Capture**. لمزيد من المعلومات المفصلة حول إعدادات المسح الضوئي،راجع دليل مستخدم **Tool Capture** المنفصل في موقعنا اإللكتروني.

# <span id="page-9-0"></span>.7 مسح المستندات ضوئيًا

يمكن مسح المستندات ضوئيًا بطرق مختلفة باستخدام 5 Pro IRIScan:

- يمكنك مسح مجموعات تصل إلى 20 مستند في وحدة تغذية المستندات.
	- يمكنك تحميل المستندات واح ًدا تلو اآلخر في درج التغذية األمامي.
	- يمكنك تحميل المستندات واح ًدا تلو اآلخر في درج التغذية الخلفي.

#### <span id="page-9-1"></span>7.1 استخدام وحدة التغذية التلقائية للمستندات

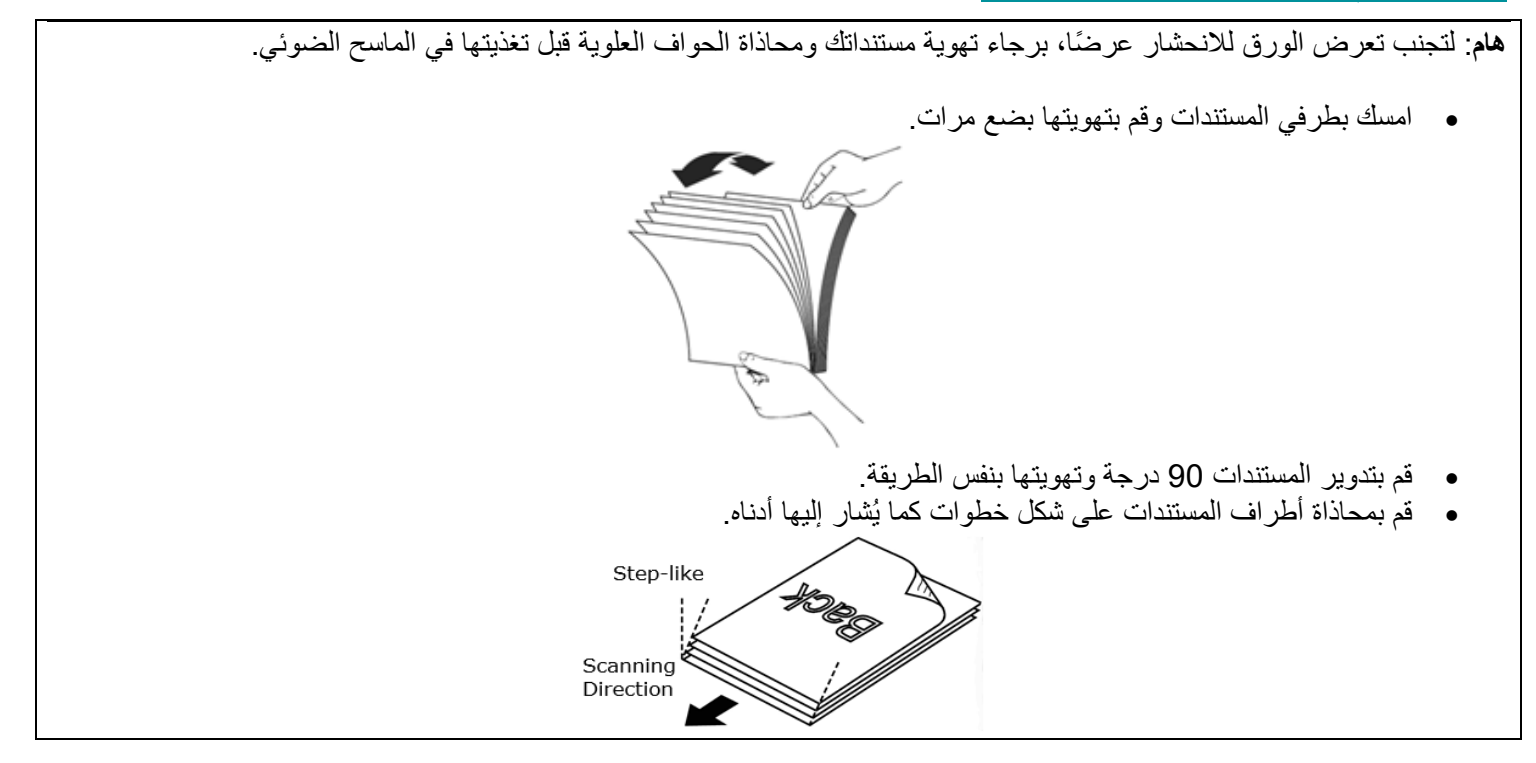

**هام:** إن وحدة تغذية المستندات في الماسح الضوئي 5 Pro IRIScan لها شكل الحرف L مما يعني أنه سيتم طي مستنداتك عندما مرورها عبر وحدة التغذية.

إذا احتجت مسح المستندات التي لا يجب طبّيها مثل بطاقات الهوية أو بطاقات الائتمان على سبيل المثال، استخدم درج التغذية الأمامي أو الخلفي.

#### **تحميل المستندات في وحدة تغذية المستندات**

.1 افتح وحدة تغذية المستندات وامتدادها.

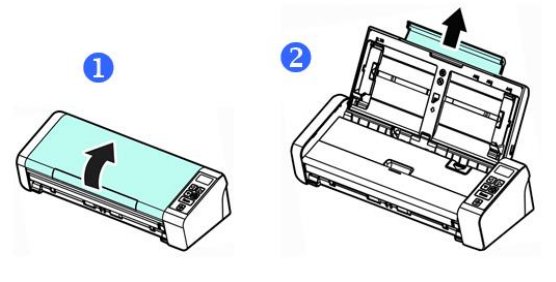

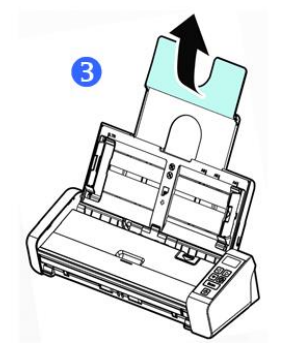

.2 اضبط موجه الورق لإلمساك بمستنداتك.

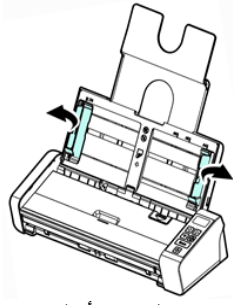

.3 قم بتحميل رزمة المستندات، **الطرف العلوي أوًل** و **توجيه النص ألعلى**.

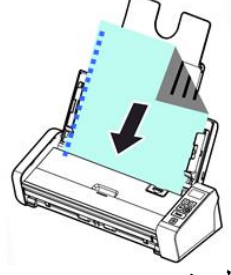

- .4 تأكد من محاذاة موجهات الورق مع حواف مجموعة الورق.
	- 5. تأكد من إغلاق درج التغذية الأمامي.
	- .6 اضغط على زر **Scan( مسح(** لبدء المسح.

**إرشادات لتحميل مجموعات األوراق بمختلف األحجام واألوزان** عند مسح مجموعة مستندات ذات أحجام وأوزان مختلفة، تأكد من اتباع هذه التعليمات لتجنب الصورة المائلة أو انحشار الورق.

IRIScan TM دليل المستخدم السريع – 5 Pro

1. قم بمحاذاة المستندات <u>الحاف</u>ة العلوية أو<u>لًا</u> وترتيب الورق من الكبير إلى الصغير

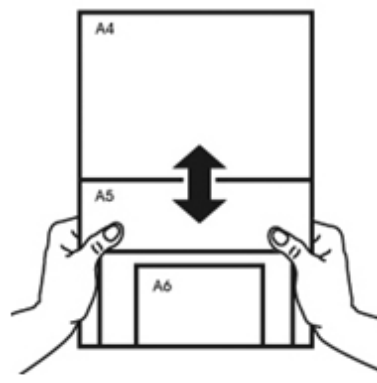

.2 إذا تماثل حجم صفحتين مع اختالف وزنيهما، قم بترتيب هذه األوراق من الثقيل إلى الخفيف.

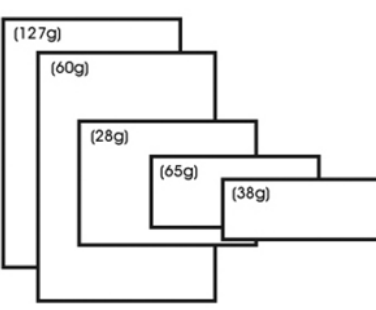

.3 قم بمحاذاة حواف المستندات من خالل الضغط على الجزء السفلي للمجموعة أمام الجزء العلوي للجدول.

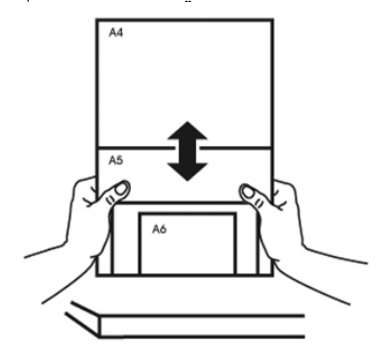

4. قم بتوسيط هذه الأوراق في وحدة تغذية المستندات وتأكد من ملامسة حواف الورقة الأكبر لموجهات الورق قليلًا.

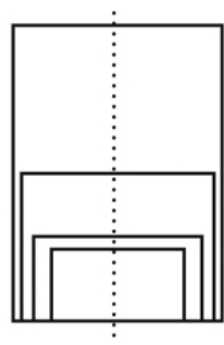

#### **ما اإلجراء الذي ينبغي اتخاذه في حالة التغذية المتعددة**

من المحتمل أن تحدث تغذية متعددة حتى لو قمت بتهوية مستندات بصورة صحيحة. تحدث التغذية المتعددة عندما تمر ورقتين أو أكثر عن طريق الخطأ عبر وحدة التغذية في الوقت ذاته. <span id="page-12-1"></span>يكتشف الماسح الضوئي 5 Pro IRIScan بصورة افتراضية توقيت حدوث التغذية المتعددة والصفحة التي تعرضت لها ويقوم بتفعيل المؤثر الصوتي للخطأ. Multi-Feed Detection

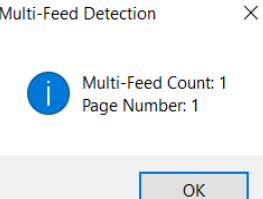

وبهذه الطريقة، يمكنك معرفة الصفحة التي يلزم مسحها ضوئيًا مجدًدا.

إذا أردت أن يقوم الماسح الضوئي بإيقاف المسح في المرة التالية التي يحدث فيها تغذية متعددة، انتقل إلى عالمة التبويب **اكتشاف التغذية المتعددة** في إطار **خصائص الماسح الضوئي** وحدد **إيقاف المسح الضوئي بعد التغذية المتعددة**. بهذه الطريقة، تحتاج إلى إعادة مسح جميع المستندات التي حاولت مسحها ضوئيًا.

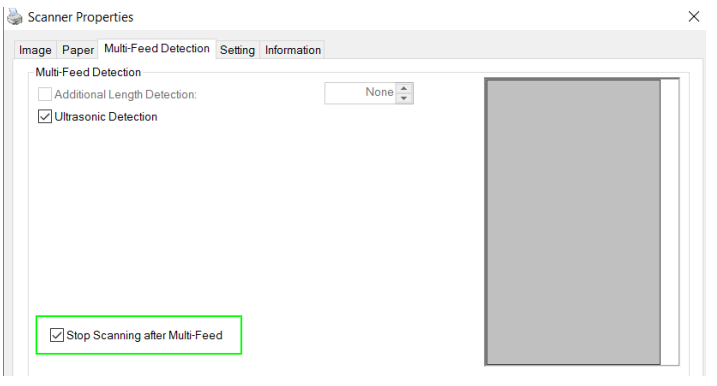

<span id="page-12-0"></span>7.2 استخدام درج التغذية األمامي

**تنبيه**: يقوم درج التغذية األمامي بمسح **ورقة واحدة** في المرة الواحدة. تجنب إدخال عدة أوراق.

1. افتح غطاء درج التغذية الأمامي<sub>.</sub>

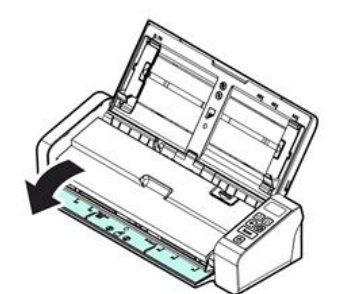

- .2 استخدم عالمات حجم الورق لتعيين مستندك ذا الصفحة الواحدة في المنتصف.
- .3 قم بتحميل مستندك في درج التغذية األمامي, **الحافة العلوية أوًل** مع **توجيه النص ألعلى**. يقوم الماسح الضوئي تلقائيًا بسحب المستند وتأمينه.

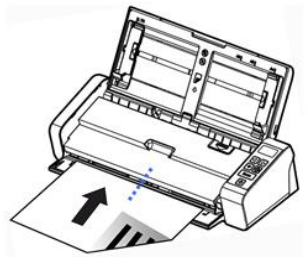

.4 اضغط على زر **Scan( مسح(** لبدء المسح.

IRIScan TM دليل المستخدم السريع – 5 Pro

7.3 استخدام درج التغذية الخلفي

**تنبيه**: يقوم درج التغذية الخلفي بمسح **ورقة واحدة** في المرة الواحدة. تجنب إدخال عدة أوراق.

- .1 استخدم عالمات حجم الورق لتعيين مستندك ذا الصفحة الواحدة في المنتصف.
- .2 قم بتحميل مستندك في درج التغذية الخلفي, **الحافة العلوية أوًل** مع **توجيه النص ألعلى**.
	- .3 قم برفق بدفع المستند في درج التغذية كما هو مشار إليه. ال يقوم درج التغذية الخلفي بسحب المستند وتأمينه تلقائيًا.

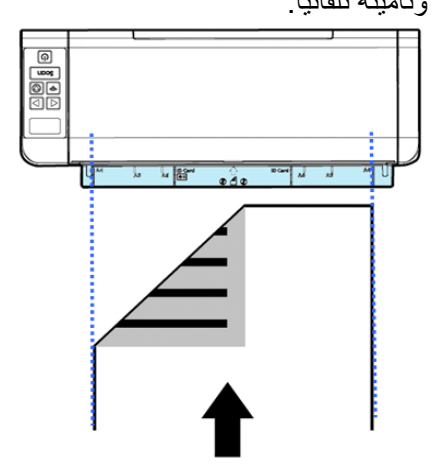

.4 اضغط على زر **Scan( مسح(** لبدء المسح.

<span id="page-13-0"></span>7.4 إخراج المستندات من الدرج المقابل

إذا كنت تقوم بتغذية األوراق من درج التغذية األمامي أو الخلفي، يتيح الماسح الضوئي مسارين إلخراج المستندات: يتم إخراج المستندات افتراضيًا من الجانب نفسه لدرج التغذية، ولكن يمكن إخراجها أيضًا من الجانب المقابل.

إلخراج المستندات من الدرج المقابل:

- انتقل إلى عالمة التبويب **اإلعدادات** في إطار **خصائص الماسح الضوئي**.
	- حدد **إخراج الورق من الجانب المقابل**.

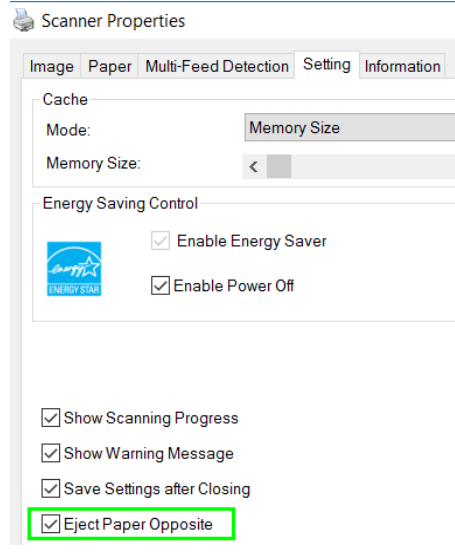

#### <span id="page-14-1"></span><span id="page-14-0"></span>.8 الصيانة

8.1 إمالة زجاج الماسح الضوئي والحشية الفاصلة واالسطوانات

إذا كانت الصور الممسوحة ضوئيًا تحتوي على خدوشات أو كانت المستندات الممسوحة ضوئيًا متسخة، فيُحتمل أن يكون زجاج المسح الضوئي والحشية الفاصلة والاسطوانة متسخين أيضًا. قم بتنظيفها دوريًا.

استخدم فقط الأداة الموصىي بها والمزودة لتنظيف الماسح الضوئي وحوض وحدة التغذية

**خطوات التنظيف:**

.1 افتح درج التغذية.

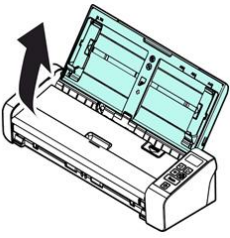

2. اضغط على زر ADF Release (إطلاق وحدة التغذية التلقائية للمستندات) لفتح غطاء وحدة التغذية.

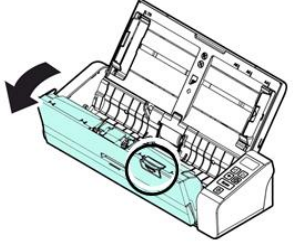

.3 امسح الحشية الفاصلة واالسطوانات والزجاج باستخدام قماشة التنظيف.

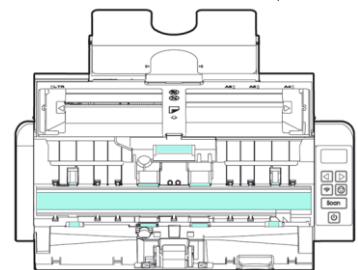

#### **مالحظة:**

- يعد إضافة نسبة من كحول الأيزوبروبيل (95%) علىى قماشة التنظيف أكثر فاعلية عند تنظيف الاسطوانات.
- لا تقم باستخدام أي مذيبات أو سوائل أكالة *(مثل الكحول والكيروسين وما شابه)* لتنظيف أي جزء من الماسح الضوئي وإلا فسوف
	- تتعرض المواد البالستيكية إلى التلف بشكل دائم.

#### <span id="page-15-0"></span>8.2 استبدال اسطوانة التغذية

تتآكل اسطوانة التغذية والحشية الفاصلة الموجودتان داخل الماسح الضوئي مع عمليات المسح الضوئي. إذا تآكلت اسطوانة التغذية والحشية الفاصلة، قد ال تتم تغذية المستندات بصورة صحيحة وقد ينحشر الورق. إذا تراجع أداء تغذية المستندات، قم باستبدال اسطوانة التغذية والحشية الفاصلة.

يوصى باستبدال اسطوانة التغذية أو الحشية الفاصلة عندما يتجاوز العدد اإلجمالي لصفحات المستندات التي يتم تغذية الماسح الضوئي بها أحد الكميات الآتية: أسطوانات التغذية: 100.000 صفحة الحشية الفاصلة: 30.000 صفحة

#### **لستبدال اسطوانة التغذية:**

- .1 افتح درج التغذية.
- 2. اضغط على زر ADF Release (إطلاق وحدة التغذية التلقائية للمستندات) لفتح غطاء وحدة التغذية.
	- 3. قم بفتح غطاء الاسطوانة.

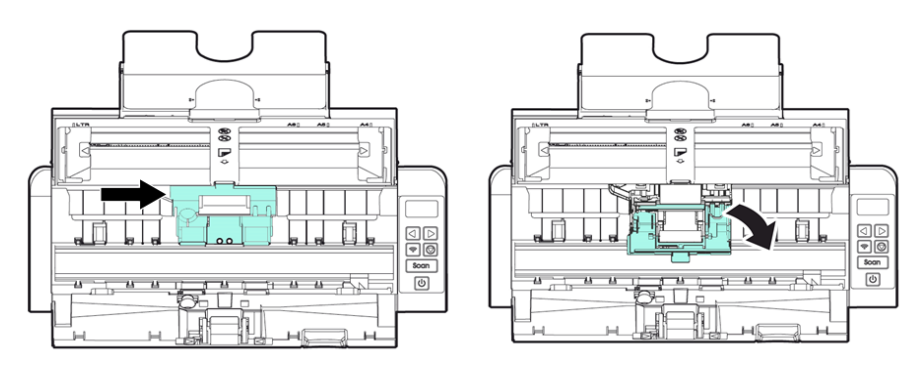

- .4 قم بتمرير اسطوانات التغذية إلى جهة اليسار على النحو يُشار إليه أدناه.
	- .5 قم بإزالة اسطوانات التغذية.

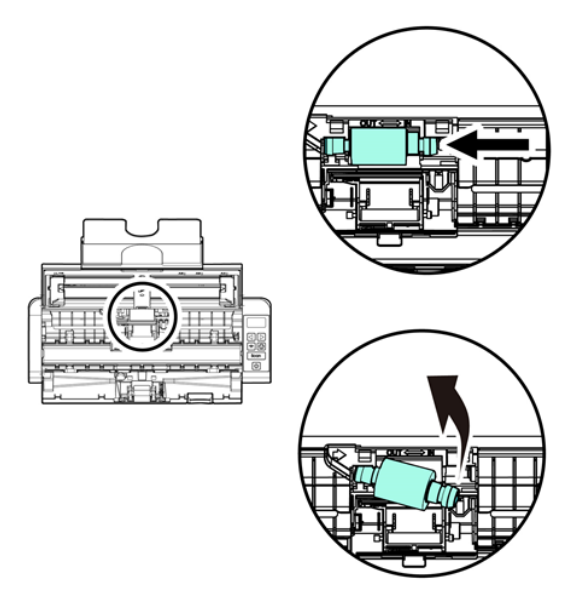

- 6. قم بإلحاق اسطوانات التغذية الجديدة. قم بإدخال الطرف الأيسر للعمود في الحزّ وتمرير اسطوانة التغذية إلى الجهة اليمني.
	- .7 قم بإغالق غطاء االسطوانة حتى يثبت في مكانة.
		- .8 قم بإغالق غطاء وحدة التغذية.

#### <span id="page-16-0"></span>8.3 استبدال الحشية الفاصلة

- .1 افتح درج التغذية.
- .2 اضغط على زر Release ADF( إطالق وحدة التغذية التلقائية للمستندات( لفتح غطاء وحدة التغذية.
- 3 ـ اضغط على ذراعيّ الحشية الفاصلة داخلًا بإصبعين وارفعها لإزالة الحشية الفاصلة. يُشار إلى الذراعين بالأسهم الزرقاء.

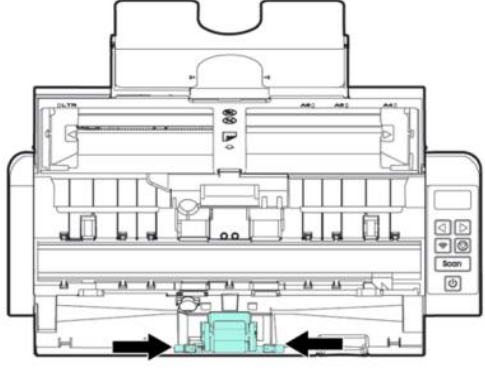

- 4 . أمسك ذراعيّ الحشية الفاصلة بإصبعين وألحق الحشية الفاصلة الجديد بالماسح الضوئي.
	- 9. استكشاف الأخطاء وإصلاحها
		- 9.1 التخلص من انحشار الورق

<span id="page-16-2"></span><span id="page-16-1"></span>في حالة انحشار الورق، اتبع التعليمات أدناه إلزالة الورق:

- 1. اضغط على زر document feeder release (إطلاق وحدة تغذية المستندات) لفتح غطاء وحدة التغذية.
	- .2 اسحب الورق بعناية خارج درج التغذية.
		- .3 قم بإغالق غطاء وحدة التغذية.
- .4 ضع الورق بصورة صحيحة في وحدة تغذية المستندات ويقوم الماسح الضوئي تلقائيًا بمتابعة عملية المسح الضوئي.

**إرشاد**: إذا أردت البدء من جديد، انقر فوق **إلغاء**.

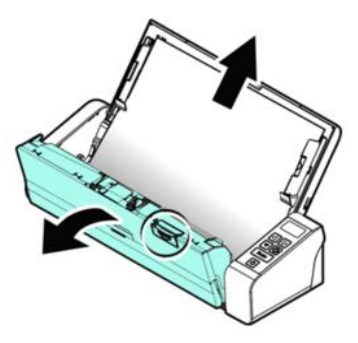

# <span id="page-17-0"></span>9.2 حاالت الخطأ

إذا حدث خطأ خالل عملية المسح، سيومض مؤشر LED بالضوء األحمر وسيتم عرض رمز الخطأ. راجع الجدول أدناه لمسح حاالت الخطأ.

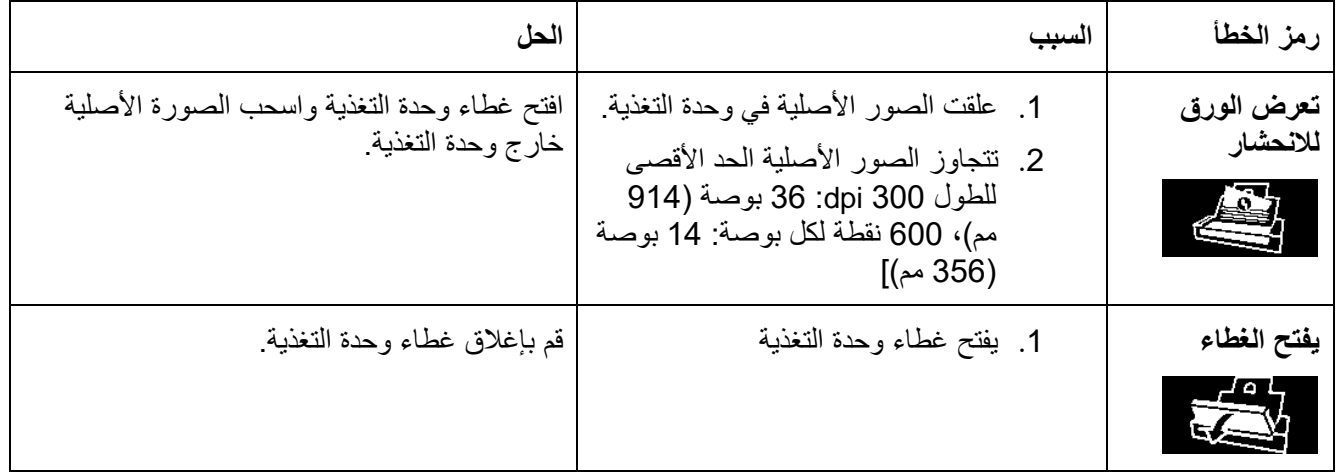

# <span id="page-17-1"></span>9.3 أسئلة وإجابات

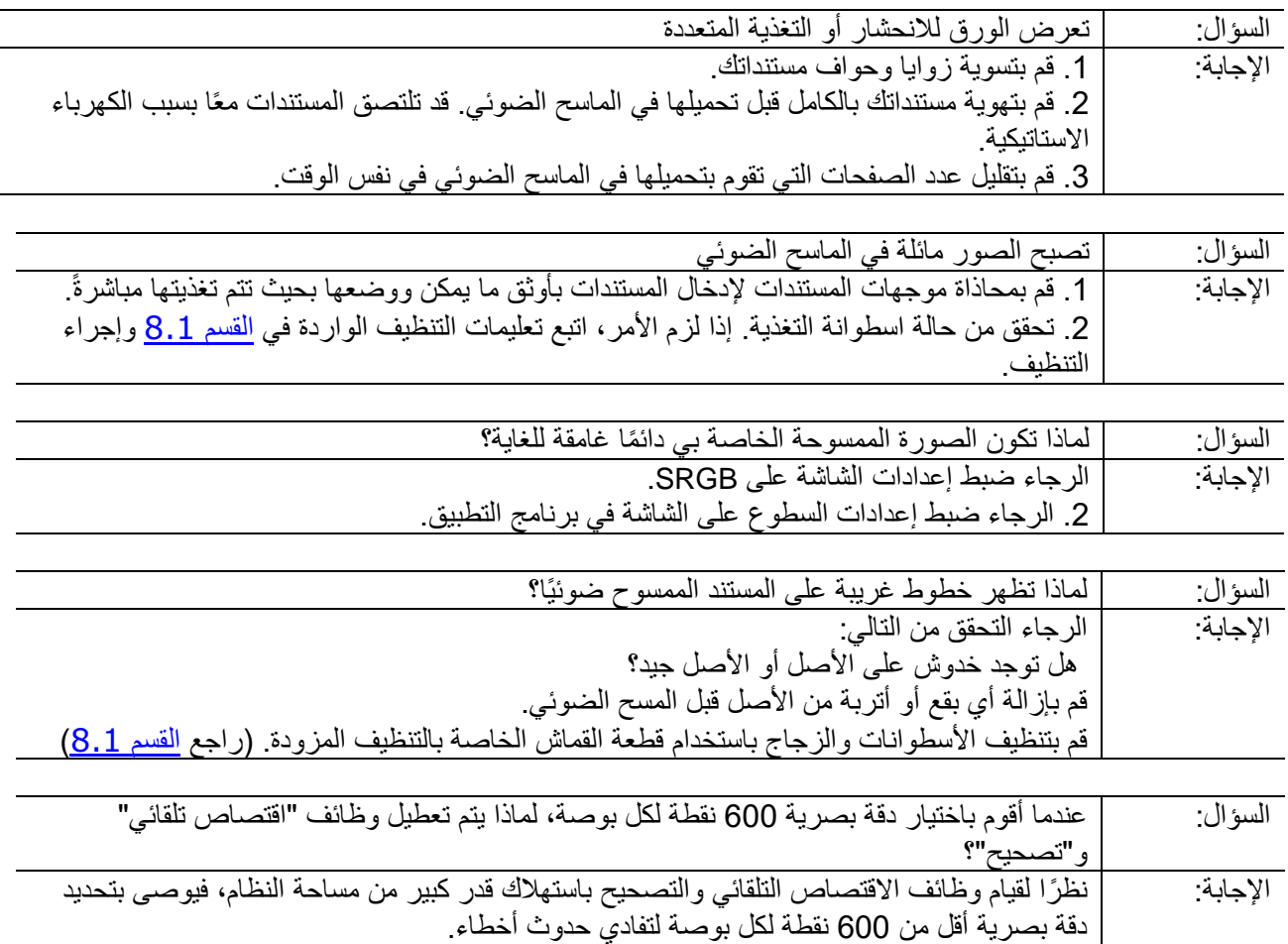

#### <span id="page-18-0"></span>9.4 دعم المنتج

إذا كنت لا تزال تواجه مشكلات أثناء استخدام 1RIScan™ Pro 5، فقم بالرجوع إلى <u>Technical Support (</u>الدعم الفني).

# <span id="page-18-1"></span>.10 المواصفات

. المواصفات

تخضع كافة المواصفات للتغيير بدون إشعار.

# <span id="page-18-2"></span>10.1 مواصفات الماسح الضوئي

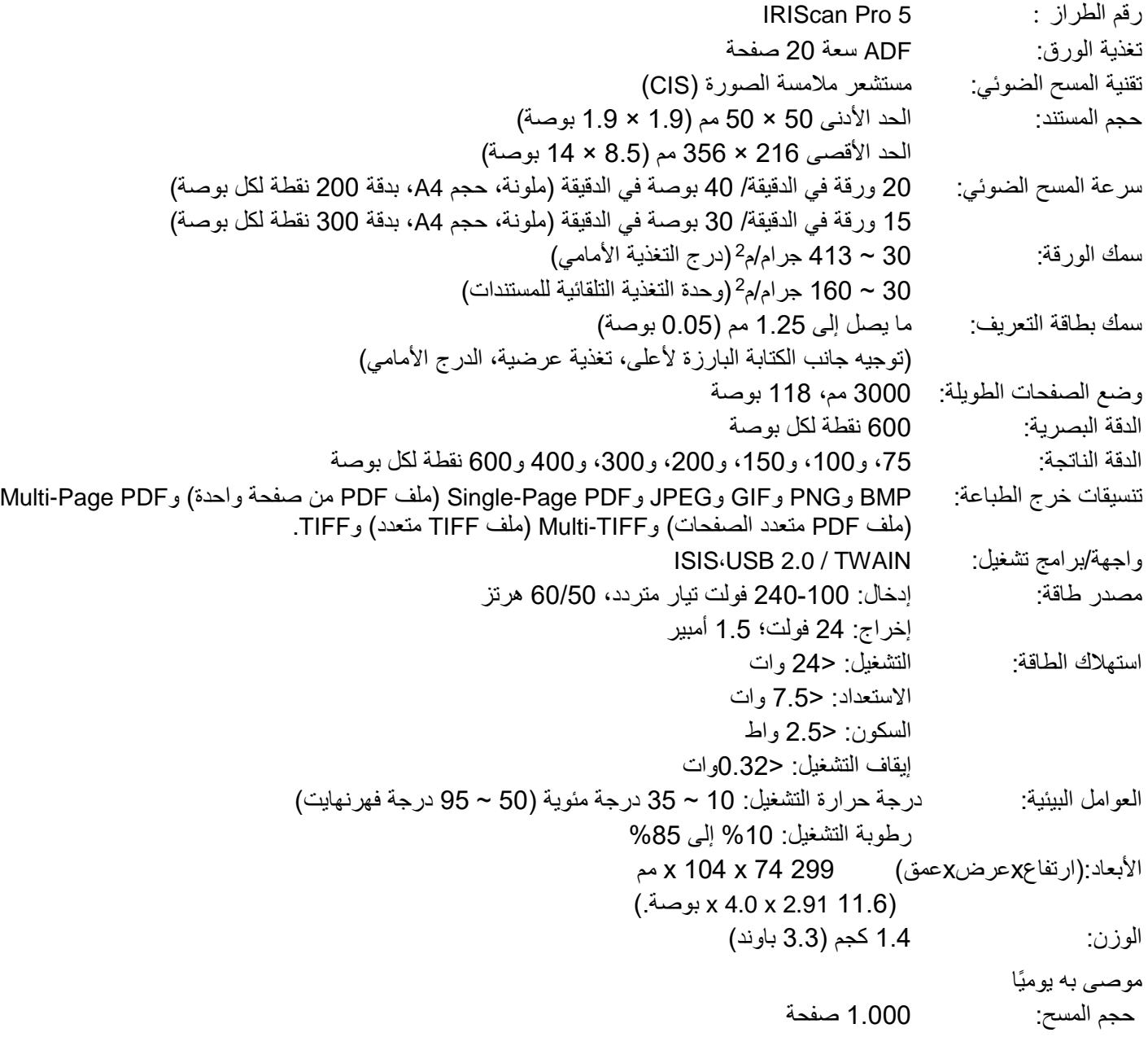

#### <span id="page-19-0"></span>10.2 متطلبات النظام

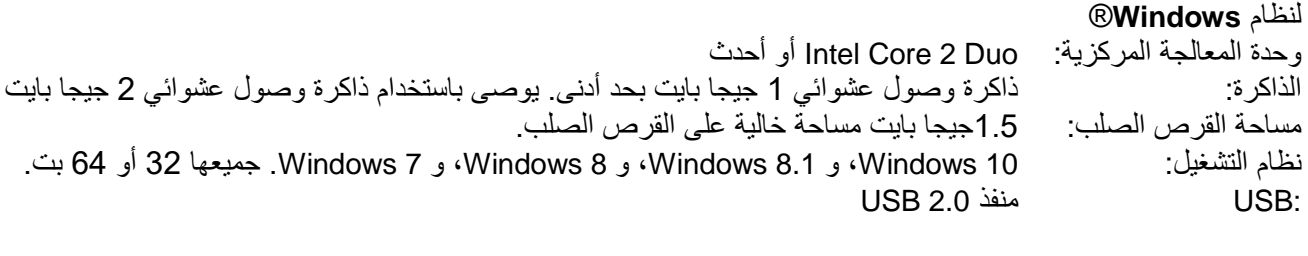

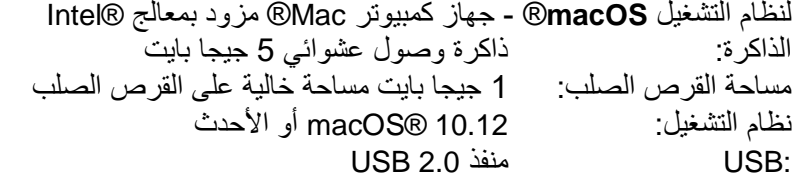

**قد تتغير متطلبات النظام وتوافقه مع مرور الوقت بحسب نظام التشغيل والتحديثات من** Apple/Microsoft**. للحصول على أحدث المتطلبات، يمكنك مراجعة** [Page Support](http://www.irislink.com/Support/IRIScanPro)**( صفحة الدعم( على موقعنا.**

#### <span id="page-20-0"></span>.11 المعلومات القانونية

# حقوق النشر

© .محفوظة الحقوق كل .I.R.I.S SA لشركة 2019

تخضع المعلومات الواردة في هذا المستند للتغيير بدون إشعار ٍ تم الانتهاء من البرنامج الموضح في هذا المستند وفقًا لاتفاقية الترخيص أو اتفاقية السرية. ال يجوز استخدام أو نسخ البرنامج إال بما يتوافق مع شروط هذه االتفاقيات. ال يجوز إعادة إنتاج أي جزء من هذا المنشور بأي شكل أو بأي وسيلة بدون إذن كتابي مسبق من SA .S.I.R.I.

قد تكون المواد التي يتم مسحها باستخدام هذا المنتج محمية بالقوانين الحكومية والقواعد األخرى، مثل قوانين حقوق النشر، يكون العميل هو المسئول الوحيد عن إتباع مثل هذه القوانين والقواعد بالكامل.

#### إصدار الوثيقة 1.1-19

تخضع مواصفات هذا البرنامج ومحتويات دليل المستخدم هذا للتغيير بدون إشعار. ربما لم يتم تحديث دليل المستخدم هذا بأي تعديالت أو تصحيح لألخطاء أو تحديثات للمزايا تم إجراؤها في البرنامج الفعلي في الوقت المناسب. يمكنك الرجوع إلى البرنامج نفسه للحصول على تفاصيل أدق. سيتم تحديث أي أخطاء مطبعية أو أخطاء ترجمة أو متناقضات مع البرنامج الموجود، في الوقت المناسب. تستعين هذه الوثائق بأسماء زائفة كأمثلة؛ تعتبر اإلشارة إلى أشخاص أو شركات أو منظمات فعلية أمر عرضي تما ًما.

#### العالمات التجارية

تعتبر Microsoft عالمة تجارية مسجلة بالواليات المتحدة لشركة Corporation Microsoft. يعتبر كل من Windows وVista Windows و7 Windows و8 Windows و10 Windows عالمات تجارية مسجلة أو عالمات تجارية لشركة Corporation Microsoft في الواليات المتحدة /أو دول أخرى. تعتبر Microsoft وWindows عالمات تجارية مسجلة لشركة Corporation Microsoft. نجمة الطاقة (Energy Star)® هي علامة تجارية مسجلة للحكومة الأمريكية. قد تكون الأسماء والمنتجات الأخرى المذكورة في هذا المستند علامات تجارية أو علامات تجارية مسجلة تخص الشركات المعنية

#### الضمان

تخضع المعلومات الواردة في هذا المستند للتغيير بدون إشعار. ال تقدم S.I.R.I. أي ضمان من أي نوع فيما يتعلق بهذه المواد، بما في ذلك على سبيل المثال وليس الحصر، الضمانات الضمنية على المالءمة مع غرض معين. لن تتحمل S.I.R.I. المسئولية عن أي أخطاء موجودة في هذا المستند أو عن أي أضرار عرضية أو ناتجة فيما يتعلق بالتوفر أو األداء أو استخدام هذه المواد.

#### إرشادات الأمان

قم بإتباع إرشادات الأمان التالية عند إعداد الماسح الضوئي واستخدامه:

- قم بقراءة كافة هذه اإلرشادات وإتباع كافة التحذيرات واإلرشادات المزودة في هذا المستند.
	- قم بوضع الماسح الضوئي قريبًا للغاية من الكمبيوتر ليصل كابل الوصلة إليه بسهولة.
- لا نقم مطلقًا بالتعامل مع الماسح الضوئي ويديك رطبة أو مبللة في وضع التنقل أو عند استخدامه كوحدة ثابتة.
- عند توصيل هذا المنتج بجهاز كمبيوتر أو جهاز آخر باستخدام كابل، تأكد من توجيه الموصالت بشكل صحيح. فلكل موصل اتجاه واحد صحيح. وقد يؤدي إدخال موصل في االتجاه الخاطئ إلى إتالف كال الجهازين الموصلين بالكابل.
- بخالف إدخال بطاقة SD الصغيرة أو بطاريات جديدة في الفتحات المزودة لهذا الغرض والموضحة على الماسح الضوئي، ال تقم بإدخال أية أجسام في أية فتحات حيث قد تالمس نقاط فولتية خطيرة أو تتسبب في قصر الدائرة الكهربائية لبعض األجزاء مما يؤدي إلى خطر حدوث صاعقة كهربائية.
	- قم بوضع المنتج على سطح مستو متوازن وكبير بدرجة تكفي ليسع المنتج والمستند الذي سيتم مسحه.
		- لا تقم مطلقًا بتفكيك الماسح الضوئي.
- إذا زادت حرارة المنتج أو قام بإصدار دخان أو رائحة غير معتادة أو إذا تغير لونه أو تشوه بأي شكل، فقم على الفور بإيقاف تشغيل الماسح الضوئي وإزالة البطاريات إذا أمكن وفصل الكابالت. توقف عن استخدام الماسح الضوئي واتصل بالموزع أو دعم عمالء IRIS لديك لتحصل على معلومات حول اإلجراءات التي يجب أن تتبعها.
	- كن حذرًا كي لا تتسبب في سقوط الماسح الضوئي أو تعريضه لاصطدامات مادية ضارة.

21

- ال تقم بوضع الماسح الضوئي أو تخزينه بالخارج أو في سيارة أو بالقرب من مصادر الحرارة أو في أماكن عرضة لألتربة أو الرطوبة أو االصطدام أو االهتزاز أو التكثف أو درجات الحرارة المرتفعة أو ضوء الشمس أو الضوء الشديد أو التغييرات السريعة في درجات الحرارة أو الرطوبة.
	- لا تحاول مطلقًا تفكيك أو تعديل أو إصلاح الماسح الضوئي أو أي من مكوناته بنفسك.
- IRIScan ، IRIScan Anywhere Wifi،RIScan Book Executive( فقط Wifi بإرسال المجهز بالطراز خاصة احتياطات• :)Pro Wifi
- قد تؤثر موجات الراديو الصادرة من هذا المنتج سلبيًا على تشغيل الأجهزة الأخرى مثل المعدات الطبية، أو أدوات القياس في الطائرات، أو الأجهزة التي يتم التحكم بها آليًا مثل الناظمات القلبية، أو الأبواب الأوتوماتيكية، أو إنذارات الحريق، وأي جهاز آخر يكون حساسًا لموجات الراديو
- عند استخدام هذا المنتج بالقرب من هذه الأجهزة أو داخل منشأة طبية، اتبع التعليمات المبينة على الأجهزة المعنية والتعليمات الموجهة لأفراد فريق العمل المرخص لهم في هذه المنشأة، واتبع كل التحذيرات والتوجيهات المدونة على الجهاز لتجنب التسبب في وقوع حادثة.

#### قوانين لجنة االتصاالت الفيدرالية

تم اختبار هذا الجهاز والتأكد من توافقه مع حدود الأجهزة الرقمية من الفئة ب، بموجب الجزء 15 من قوانين لجنة الاتصالات الفيدرالية. تم تصميم تلك الحدود لتوفير حماية مناسبة من التداخل الضار عند التركيب في المناطق السكنية. يُصدر هذا الجهاز ويستخدم وقد يتسبب في انبعاث طاقة تردد لاسلكي وإذا لم يتم تركيبه واستخدامه وفقًا لدليل التعليمات (المتوفر على الموقع الإلكتروني www.irislink.com/start) فقد يتسبب في تداخل ضار مع االتصاالت الالسلكية.

لكن، ال يوجد ضمان على عدم حدوث تداخل عند التثبيت بشكل محدد. إذا تسبب هذا الجهاز في حدوث تداخل ضار مع استقبال الراديو أو التلفاز، والذي يمكن تحديده من خلال إيقاف تشغيل الجهاز ثم تشغيله، فيتم تشجيع المستخدم على محاولة تصحيح هذا التداخل بإتباع إجراء واحد او اكثر من الإجراءات التالية:

- زيادة المسافة الفاصلة بين الجهاز وجهاز االستقبال.
- توصيل الجهاز بمأخذ على دائرة كهربائية مختلفة عن تلك التي يتصل بها جهاز االستقبال.
- قم باستشارة الموزع أو فني متخصص في أجهزة الراديو/التلفاز للحصول على المساعدة.

يتوافق هذا المنتج مع الجزء 15 من قوانين لجنة الاتصالات الفيدرالية. يخضع التشغيل للشرطين التاليين: (1) لا يجب أن يتسبب هذا الجهاز في تداخل ضار، (2) ويجب على هذا الجهاز قبول أي تداخل، بما في ذلك أي تداخل من شأنه التسبب في التشغيل غير المر غوب. قد تؤدي التغييرات والتعديالت التي تُجرى على هذا الجهاز بدون موافقة IRIS إلى إبطال قدرة المستخدم على تشغيل هذا الجهاز. يجب استخدام كابالت معزولة مع هذا الجهاز للحفاظ على توافقه مع قوانين لجنة االتصاالت الفيدرالية.

# CEFC

#### اإلشعار التنظيمي لالتحاد األوروبي

تتوافق المنتجات المميزة بالرمز CE مع توجيهات الاتحاد الأوروبي التالية:

- توجيه الفولتية المنخفضة /35/2014EC
	- EMC 2014/30/EC توجيه•
- توجيه تقييد استخدام مواد خطيرة معينة EU2011/65/) RoHS(
	- RED( توجيه أجهزة اإلرسال( )/53/2014(EC

يكون توافق CE لهذا المنتج صالحًا إذا كان يتم تشغيله باستخدام محول التيار المنردد المناسب المميز برمز CE والمزود من I.R.I.S. s.a. يفي هذا المنتج بحدود الفئة ب من 55022EN و55024EN ومتطلبات األمان الخاصة بـ 60950 EN ومتطلبات ROHS الخاصة بـ .EN50581

\*هذا المنتج معتمد كمنتج LED من الفئة .1

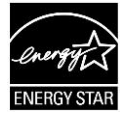

التخلص من نفايات الأجهزة بواسطة المستخدمين في المساكن الخاصة في الاتحاد الأوروبي

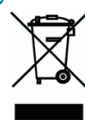

يشير هذا الرمز على المنتج أو الغلاف الخاص به إلى أنه لا يمكن التخلص من هذا المنتج مع النفايات المنزلية الخاصة بك. بدلاً من ذلك، يجب إرساله إلى المنشآت المناسبة للاسترداد وإعادة التدوير في نطاق الجهود المبذولة لحماية صحة الأفراد والبيئة. للمزيد من المعلومات حول الموقع حيث يمكنك ترك نفايات الأجهزة الخاصة بك لإعادة تدويرها، الرجاء الاتصال بمكتب المدينة المحلي التابع لك أو خدمة التخلص من النفايات المنزلية لديك أو المتجر حيث قمت بشراء المنتج.

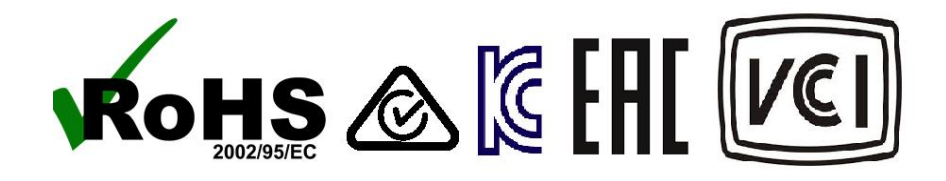